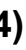

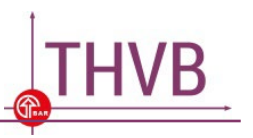

Softwareversion installieren.

ne kann selbst manuell geändert und tei danach erneut übermittelt werden.

Iinweise zur Namenskonvention siehe . in der Meldedatensatzbeschreibung.

Softwareversion installieren.

mat kann selbst manuell geändert und tei danach erneut übermittelt werden.

Dieses Dokument richtet sich an Träger und Softwareanbieter, die einen Meldedatensatz für den Teilhabeverfahrensbericht nach § 41 SGB IX übermitteln.

In den nachfolgenden Tabellen sind die **häufigsten Fehlermeldungen** und deren Bedeutung aufgelistet. Diese Fehlermeldungen erhalten Sie per E-Mail unmittelbar nachdem Sie eine Meldedatei an die BAR übermittelt haben. Sie zeigen an, dass noch Fehler in der übermittelten Datei bestehen, die im Rahmen der Strukturprüfung aufgefallen sind. In der dritten Spalte der Tabelle sind mögliche Handlungsoptionen aufgeführt, die Sie als Träger bzw. Softwareanbieter unternehmen können, um den Fehler zu beheben. Erst **nach** der **Korrektur aller Fehlermeldungen** kann die Meldedatei an die BAR übermittelt werden.

Weiterführende **Informationen zum Format und zum Aufbau der Meldedatei** finden Sie in der **[Meldedatensatzbeschreibung](https://www.bar-frankfurt.de/fileadmin/dateiliste/THVB/KP002_Technische_Datensatzbeschreibung.pdf)**. In der Spalte Handlungsoptionen wird auf die jeweils zutreffenden Abschnitte in der Meldedatensatzbeschreibung hingewiesen. Bitte beachten Sie, dass in den nachfolgenden Tabellen nicht alle Fehlermeldungen abschließend beschrieben werden.

### **a) Folgende Fehlermeldungen beziehen sich auf den Namen oder das Dateiformat der Meldedatei:**

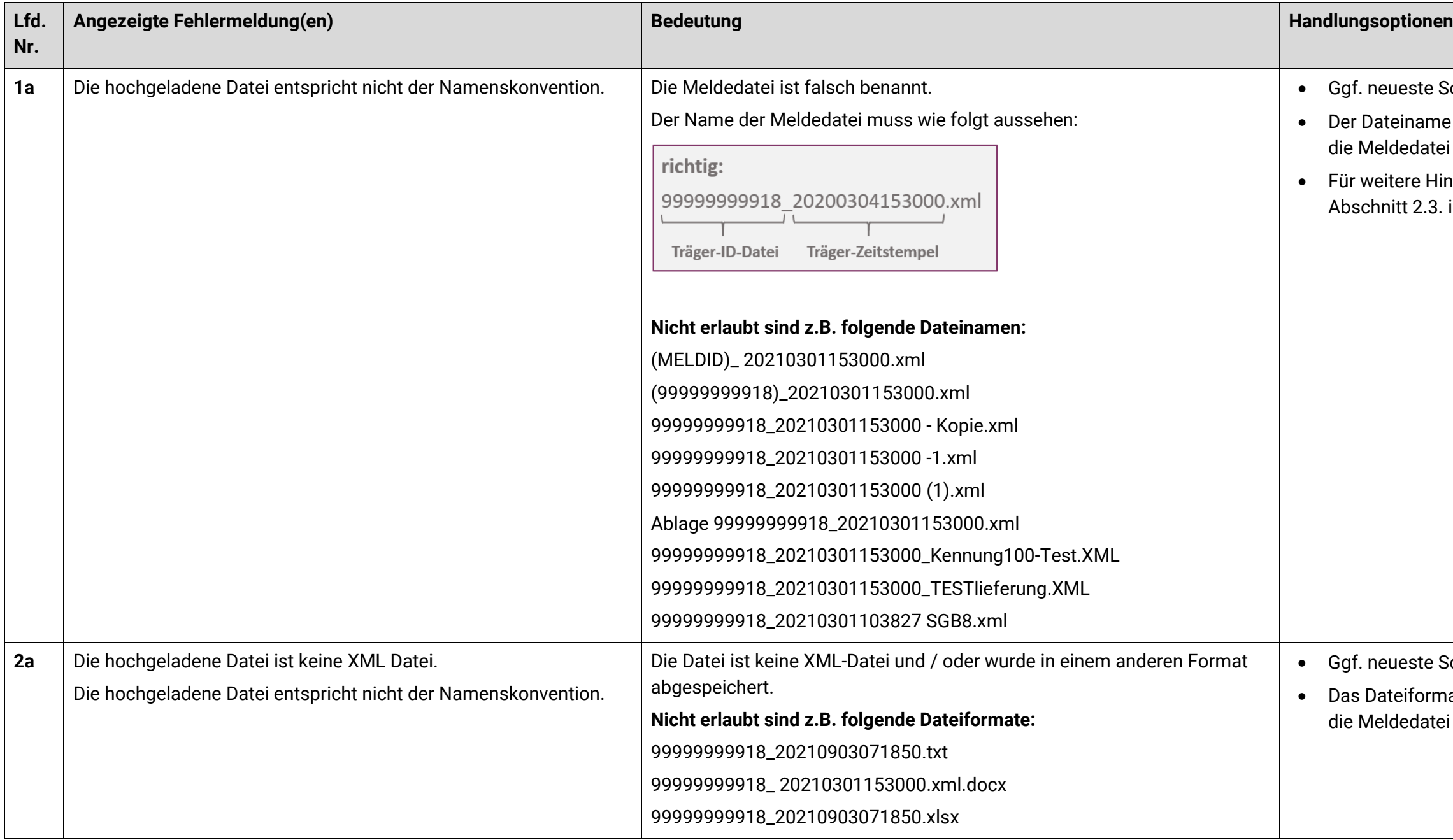

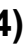

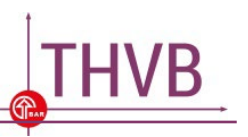

### **b) Folgende Fehlermeldungen beziehen sich auf den Inhalt und die Struktur der Meldedatei:**

In der Spalte "Angezeigte Fehlermeldung(en)" der nachfolgenden Tabelle sind die Bezeichnungen "XX", "X1" und "X2" als Platzhalter für die jeweiligen Zeilenangaben in der Fehlermeldung zu verstehen. Die Zeilenangaben beziehen sich auf die Zeilennummerierung in Ihrer Meldedatei. Diese kann bei jedem Träger unterschiedlich sein.

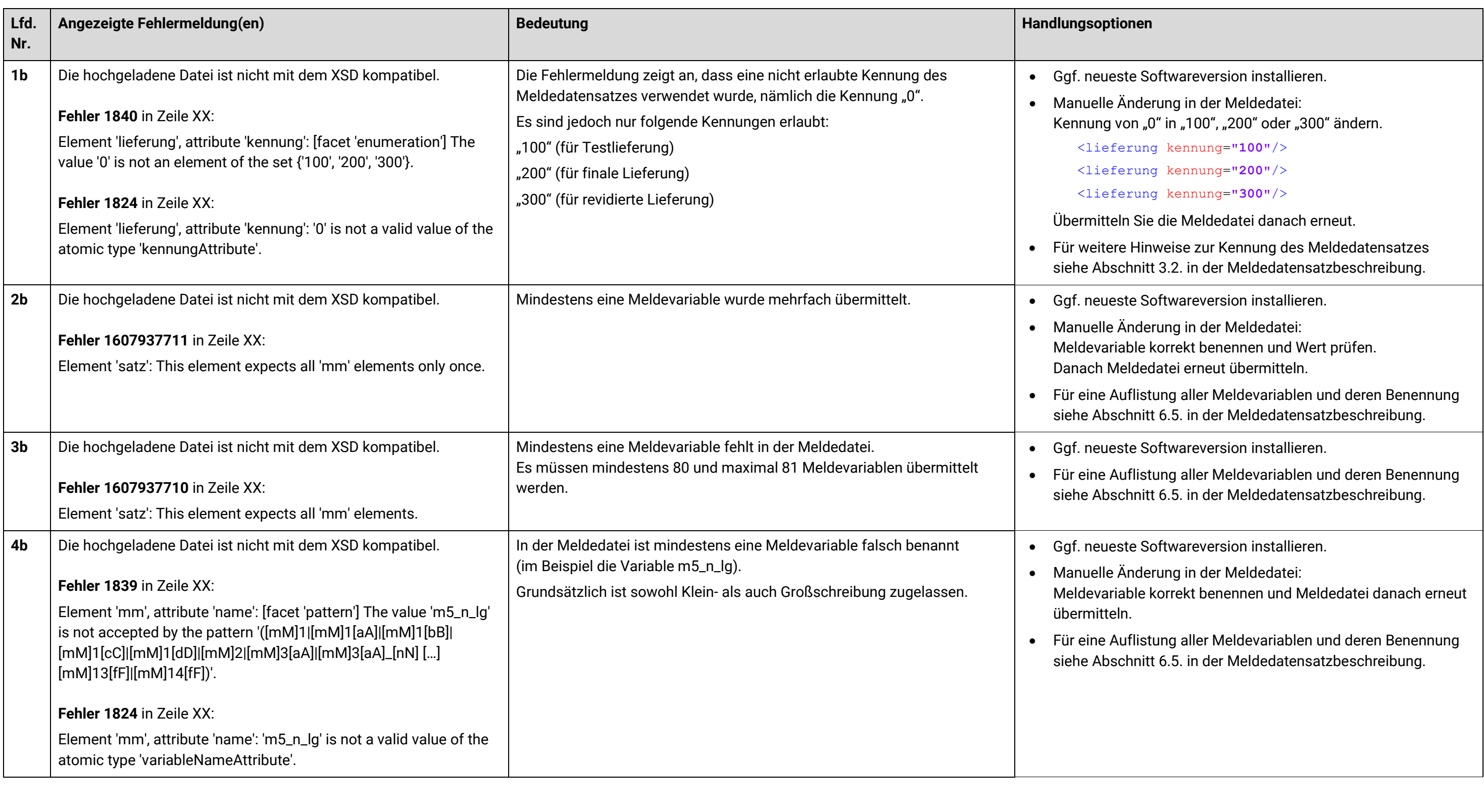

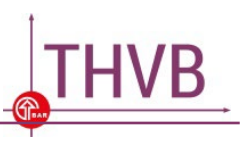

Softwareversion installieren.

derung in der Meldedatei:

ie Bezeichnungen "STAID" und "MELDID" in den der Fehlermeldung genannt werden.

klasse="MELDID">XXXXXXXXXXX</kennung>

klasse="STAID">99</kennung>

Sie die Meldedatei danach erneut.

**zum Feld "STAID"** siehe Abschnitte 3.5. und 4.3. in ten satzbeschreibung.

± 2um Feld "MELDID" siehe Abschnitte 3.4. und 4.4. datensatzbeschreibung.

Softwareversion installieren.

ie Zeile zur Angabe der E-Mail-Adresse.

 <kontakt><email name=**"MAIL"**>**NAME@MAIL.de**</email>  $\mathsf{kt}>$ 

Sie die Meldedatei danach erneut.

• Für Hinweise zum Feld "**email name**" siehe Abschnitt 3.4. datensatzbeschreibung.

Softwareversion installieren.

derung in der Meldedatei: ie Bezeichnung "SMV" in "SWV" in den Zeilen, der meldung genannt werden.

name="SWV">X.X</version>

Sie die Meldedatei danach erneut.

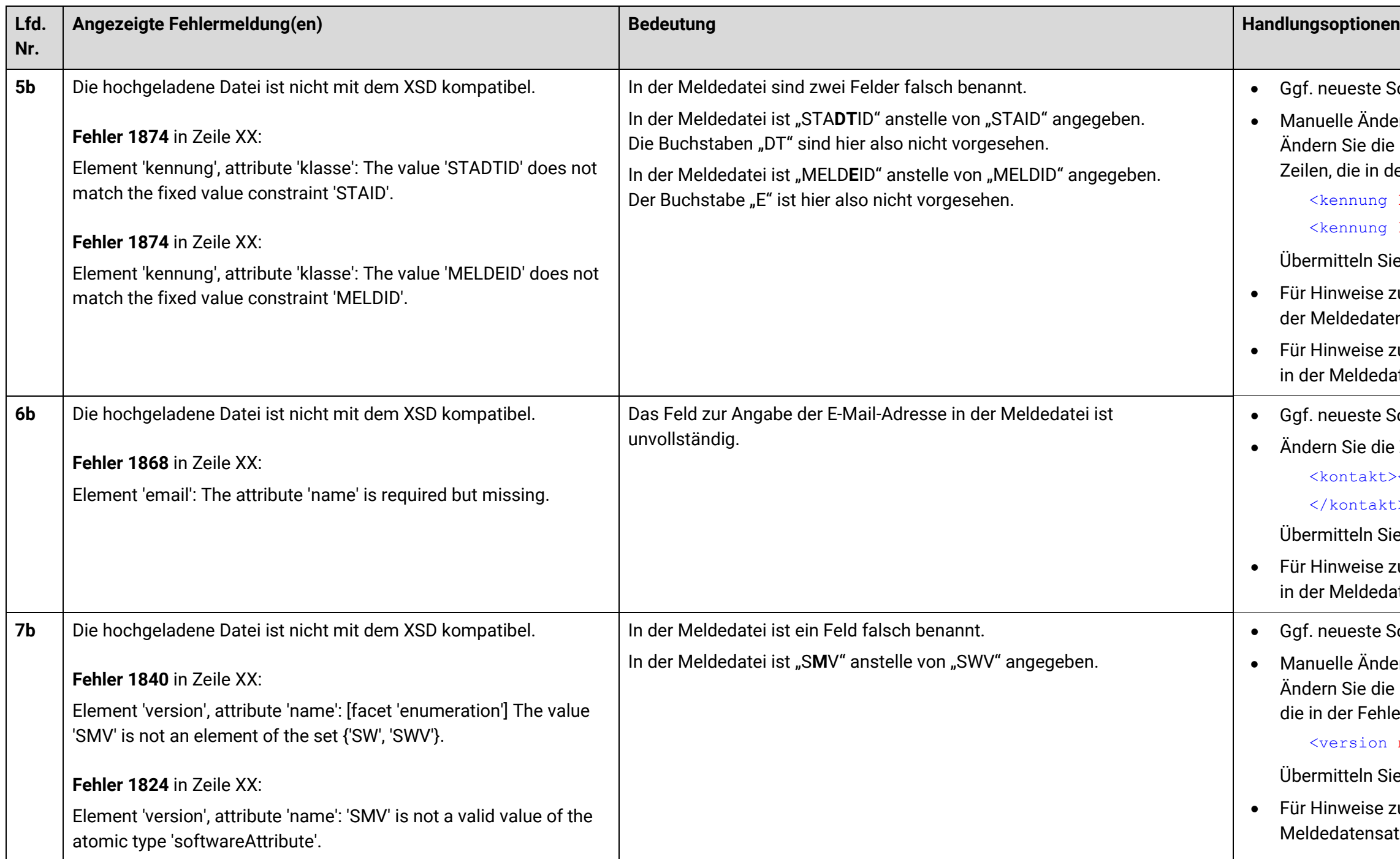

• Für Hinweise zum Feld "**SWV**" siehe Abschnitt 3.3. in der atzbeschreibung.

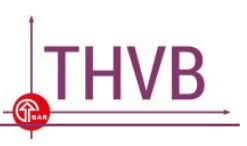

Softwareversion installieren.

derung in der Meldedatei:

ie Träger-ID in den Feldern "MELDID" in den Zeilen, der meldung genannt werden.

klasse="MELDID">XXXXXXXXXXX</kennung>

Sie die Meldedatei danach erneut.

h geprüft werden, ob die Träger-ID im Dateinamen und ggf. geändert werden muss (siehe Lfd. Nr. 1a).

**zum Feld "MELDID"** siehe Abschnitte 3.4. und 4.4. datensatzbeschreibung.

Softwareversion installieren.

derung in der Meldedatei: Ire Träger-ID hinter die Felder "MELDID" in den e in der Fehlermeldung genannt werden.

klasse="MELDID">XXXXXXXXXXXX</kennung>

Sie die Meldedatei danach erneut.

**zum Feld "MELDID"** siehe Abschnitte 3.4. und 4.4. datensatzbeschreibung.

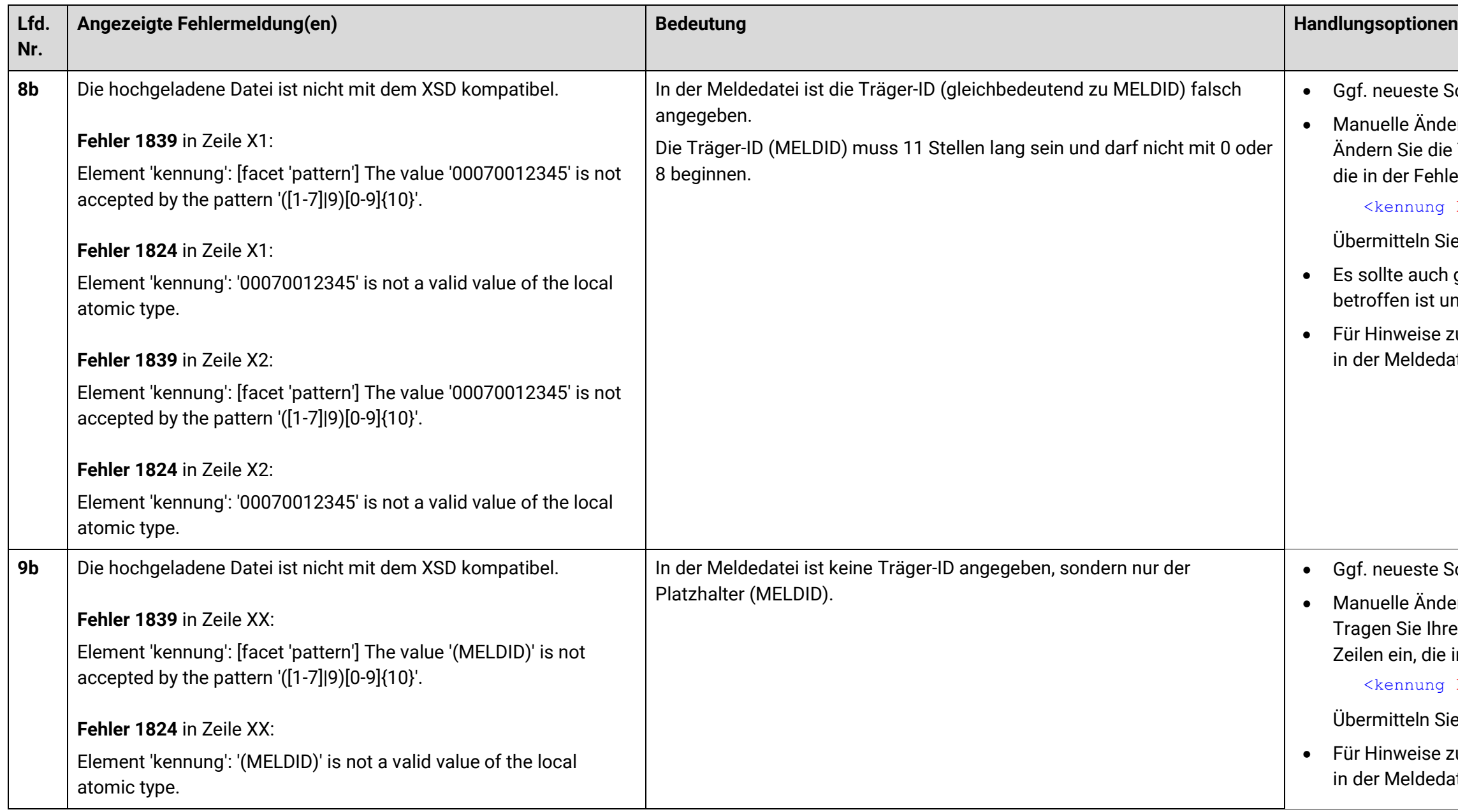

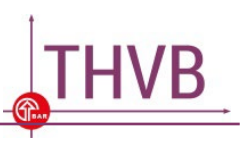

Softwareversion installieren.

derung in der Meldedatei:

hre Träger-ID hinter die Felder "MELDID" in den ie in der Fehlermeldung genannt werden.

g klasse="MELDID">XXXXXXXXXXX<sup>/</sup>kennung>

Sie die Meldedatei danach erneut.

± 2um Feld **"MELDID**" siehe Abschnitte 3.4. und 4.4. edatensatzbeschreibung.

die Meldedatei im Fachverfahren für den Zeitraum bis Dezember für das geforderte Berichtsjahr und ese Datei erneut hoch.

die Meldedatei im Fachverfahren für den Zeitraum bis Dezember für das geforderte Berichtsjahr und ese Datei erneut hoch.

die Meldedatei im Fachverfahren für den Zeitraum bis Dezember für das geforderte Berichtsjahr und ese Datei erneut hoch.

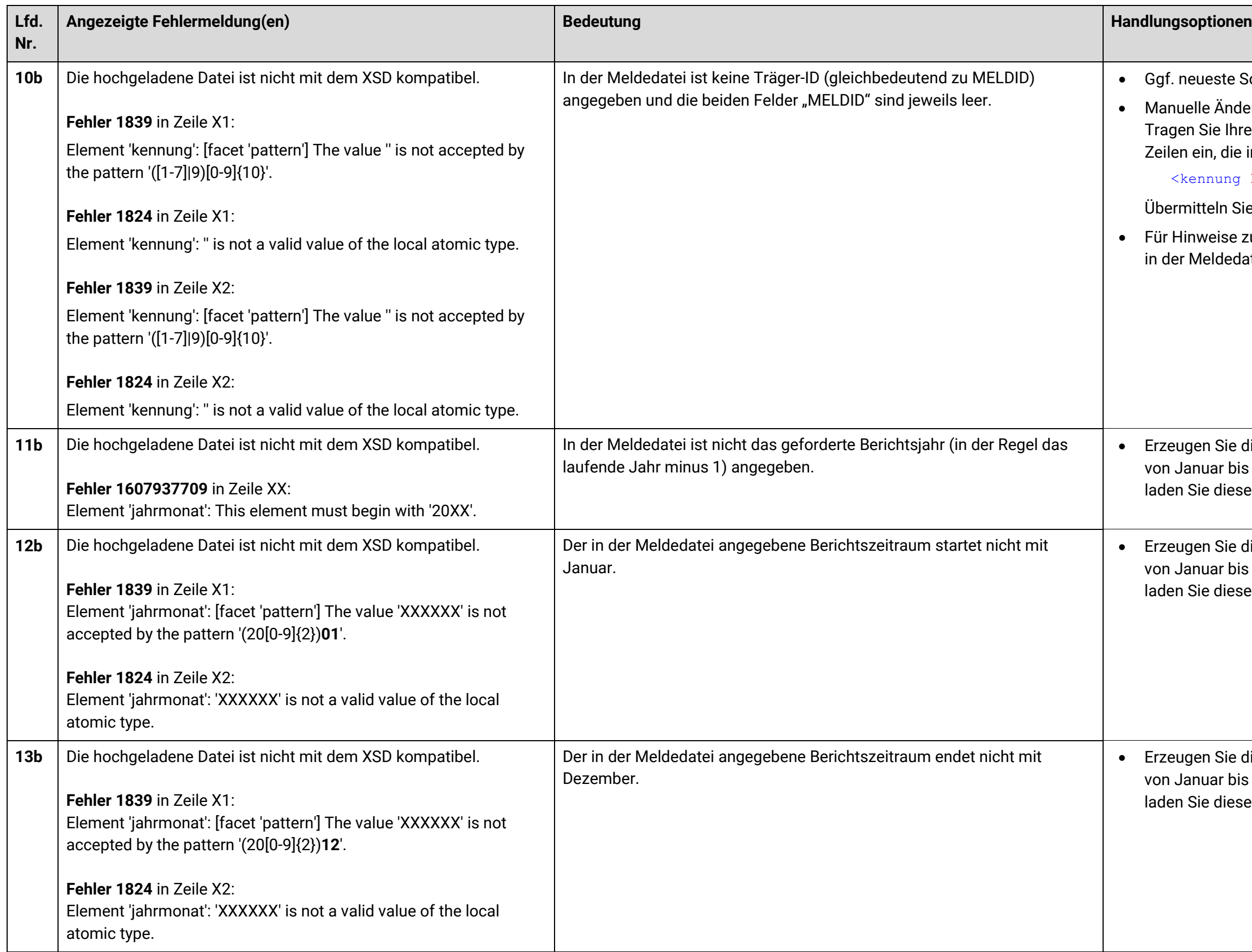

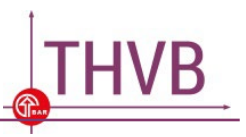

technische Möglichkeit bestehen, einen Datensatz XML-Format zu erzeugen. Diese Möglichkeit bietet r bestehendes Fachverfahren oder das kostenfreie fahrensbericht-Erfassungstool (TET).

 $e$ ine der technischen Möglichkeiten und erzeugen edatei als Testlieferung, finale Lieferung oder eferung. Laden Sie diese Datei erneut hoch.

Softwareversion installieren.

derung in der Meldedatei: die folgende Zeile:

ennung=**"xxx"**/>

Sie die Meldedatei danach erneut.

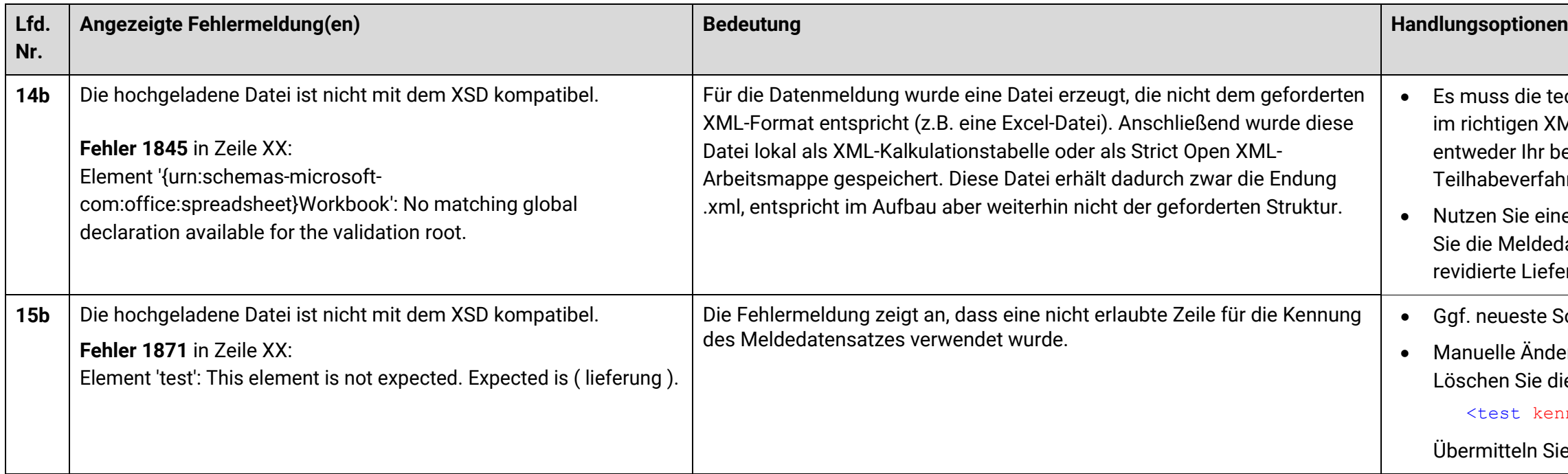